# Baby Lock Regalia Machine and Screen Software Update Instructions

**NOTE:** Before installing updates, first select the i icon in the top tool ribbon to check the current Machine and Screen Software Versions.

If the versions are lower than the update file versions, proceed to the instructions for your setup.

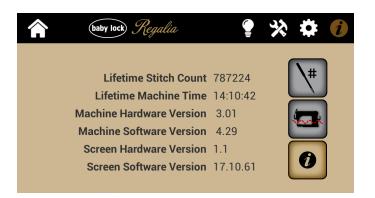

NOTE: The version numbers in the screen illustrations will be different for your machine. These illustrations are for general reference only.

#### Pick which scenario describes your Regalia setup:

You have replaced the original front screen with the Pro-Stitcher tablet and you **have not** attached the optional rear screen.

You will need to install **only** the Machine update using the Pro-Stitcher tablet. Pro-Stitcher update files will keep the Pro-Stitcher display screen updated.

Machine update: Page 2

OR

You have replaced the original front screen with the Pro-Stitcher tablet and you **have** attached the optional rear screen.

You will need to install the Machine update using only the Pro-Stitcher tablet.

Install the Screen update using only the rear display screen.

Machine update: Page 2

Screen update: Pages 3-4

OR

You have the original front and/or optional rear display attached to the machine. You **do not have** a Pro-Stitcher tablet.

You will need to install the Machine update using only the front display screen. You will need to install the Screen update on each screen (front and/or rear).

Machine update: Page 5 Screen update: Pages 3-4

### To Install the Machine Software Update Using the Pro-Stitcher Tablet

- 1. Use a computer with Internet connection (not the Pro-Stitcher tablet) to download the Machine update file.
- 2. Copy only the Machine update file (QM51057-v4 77NG.s19) to a formatted USB drive.
- 3. On the Regalia console screen, select the Tools icon from the top ribbon. Select the Update icon from the bottom ribbon. Then insert the drive into one of the USB ports on the left side of the black box mounted behind the Pro-Stitcher tablet.

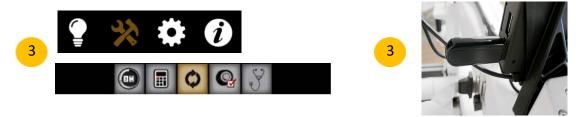

4. Touch the Machine update icon. If you want to cancel the update, press the Home button to return to the Main screen.

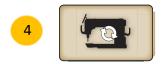

- 5. File Explorer will open. Select the D drive (for the USB), select the update file (QM51057-v4\_77NG.s19), then select [Open] at the bottom of the screen.
- 6. Be patient as the update will take a few minutes.
- 7. When complete, the machine will beep. Close File Explorer, remove the USB, shut down Pro-Stitcher, shut down the machine, wait at least two minutes, then restart the machine, and finally restart the Pro-Stitcher tablet.
- 8. To confirm that the update was installed, select the i icon from the top ribbon and verify that the Machine Software Version matches the version you just installed.

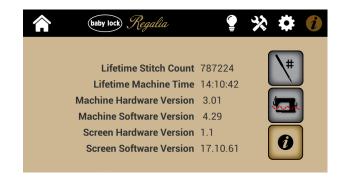

8

### To Install the Screen Software Update

(for Regalia machines with the original display screen(s) attached)

- NOTE: Before installing any Screen updates, you must first check the current Screen Software Version.
- If the version is below xx.xx.66, you MUST first install the 18.05.72 update following the specific instructions for that version. The instructions are zipped with that update file.
- If the version is at or above xx.xx.67, you do not need to install the 18.05.72 update. You will download and install the 21.08.94 screen update following the instructions below.

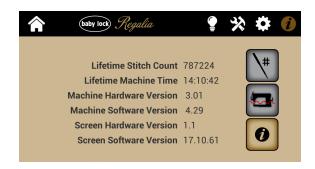

- 1. Use a computer with Internet connection to download the Screen Software update file.
- 2. Copy only the Screen Software update file (Regalia.21.08.94.apk) to a formatted USB drive.
- 3. On the Regalia screen, select the Tools icon from the top ribbon. Select the Update icon from the bottom ribbon.

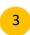

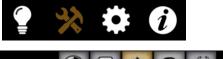

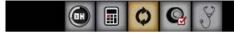

4. Insert the drive in the port at the bottom of the display. Look for the message in the bottom bar that confirms a USB drive has been inserted (usb is mounted). If it doesn't appear, reinsert the USB drive.

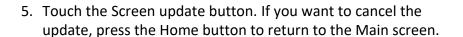

6. You will be prompted to select the file you want to use to update the Screen software. Touch the Select Version box and then select the file name of the Screen Software update file you saved to the USB drive.

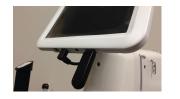

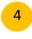

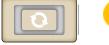

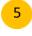

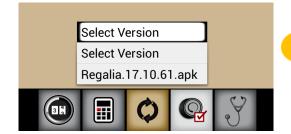

### To Install the Screen Software Update (continued)

(for Regalia machines with the original display screen(s) attached)

- 7. When the message box to the right appears, select New and Install. Be patient as the update will take a few minutes.
- 8. Selecting Install confirms that you want to overwrite the current software with the new software. If you decide to not update the software, choose Cancel.
- 9. After the update is complete, the screen shown below will display:

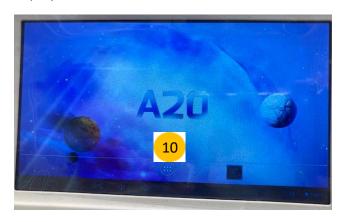

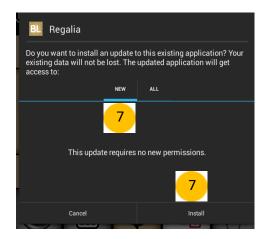

10. Select the "Apps" icon at the bottom center of the screen.

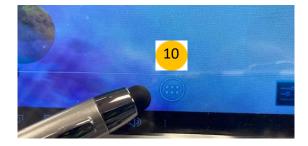

- 11. On the next screen, select the BL/Regalia tile. The display screen will then show the normal Regalia console.
- 12. To confirm that the update was installed, select the  $\boldsymbol{\dot{l}}$  icon from the top ribbon and verify that the Screen Software Version matches the version you just installed.

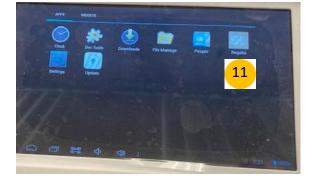

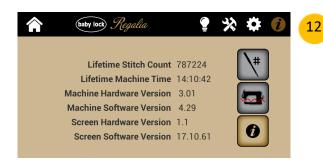

Memo: If you have both screens attached (front and rear), you will need to install the screen update on both screens.

## To Install the Machine Software Update Using the Standard Display Screen (Front Screen Only)

- 1. Use a computer with Internet connection to download the Machine update file.
- 2. Copy only the Machine Software update file (QM51057-v4\_77NG.s19) to a formatted USB drive.
- 3. On the Regalia screen, select the Tools icon from the top ribbon. Select the Update icon from the bottom ribbon.

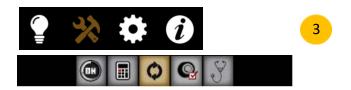

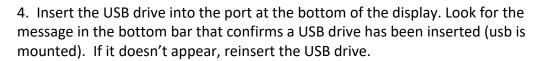

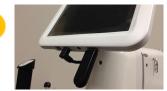

5. Touch the Machine update icon. Press the Home icon to return to the Main screen if you want to cancel the update.

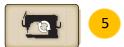

- 6. Touch the Select Version box and then select the file name of the update file you downloaded and saved to the USB.
- 7. Be patient as the update will take a few minutes.

installed.

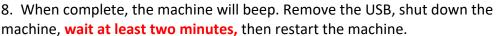

and verify that the Machine Software Version matches the version you just

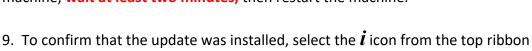

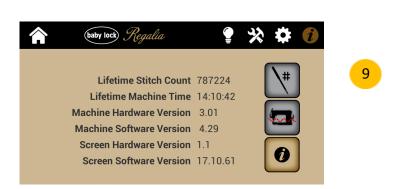

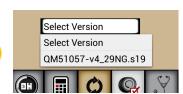